Reiner Schölles

### Der TI-Nspire<sup>TM</sup> (Version **2.0) im Unterrichtseinsatz der Sek. I und II –**

*Beispielhafte Auszüge*

# Reihe Mathematik

Vollständig zu beziehen über www.lehrerselbstverlag.de

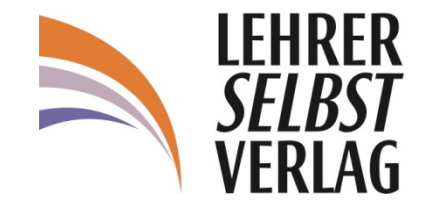

### Zum Autor

Dr. Reiner Schölles, Gymnasiallehrer, unterrichtet Mathematik und Physik, forscht an der Uni Bremen und ist unter anderem in der Lehrerfortbildung tätig.

#### Kontaktadresse für Rückfragen:

Email: schoelles@uni-bremen.de

Alle Rechte vorbehalten. All rights reserved. Nachdruck, auch auszugsweise, vorbehaltlich der Rechte, die sich aus § 53, 54 UrhG ergeben, nicht gestattet.

Lehrerselbstverlag Sokrates & Freunde GmbH, Bonn (Germany) 2010 www.lehrerselbstverlag.de

> Lektorat und Layout: Josephine Mahler Druck: docupoint GmbH, Magdeburg

# **Inhaltsverzeichnis**

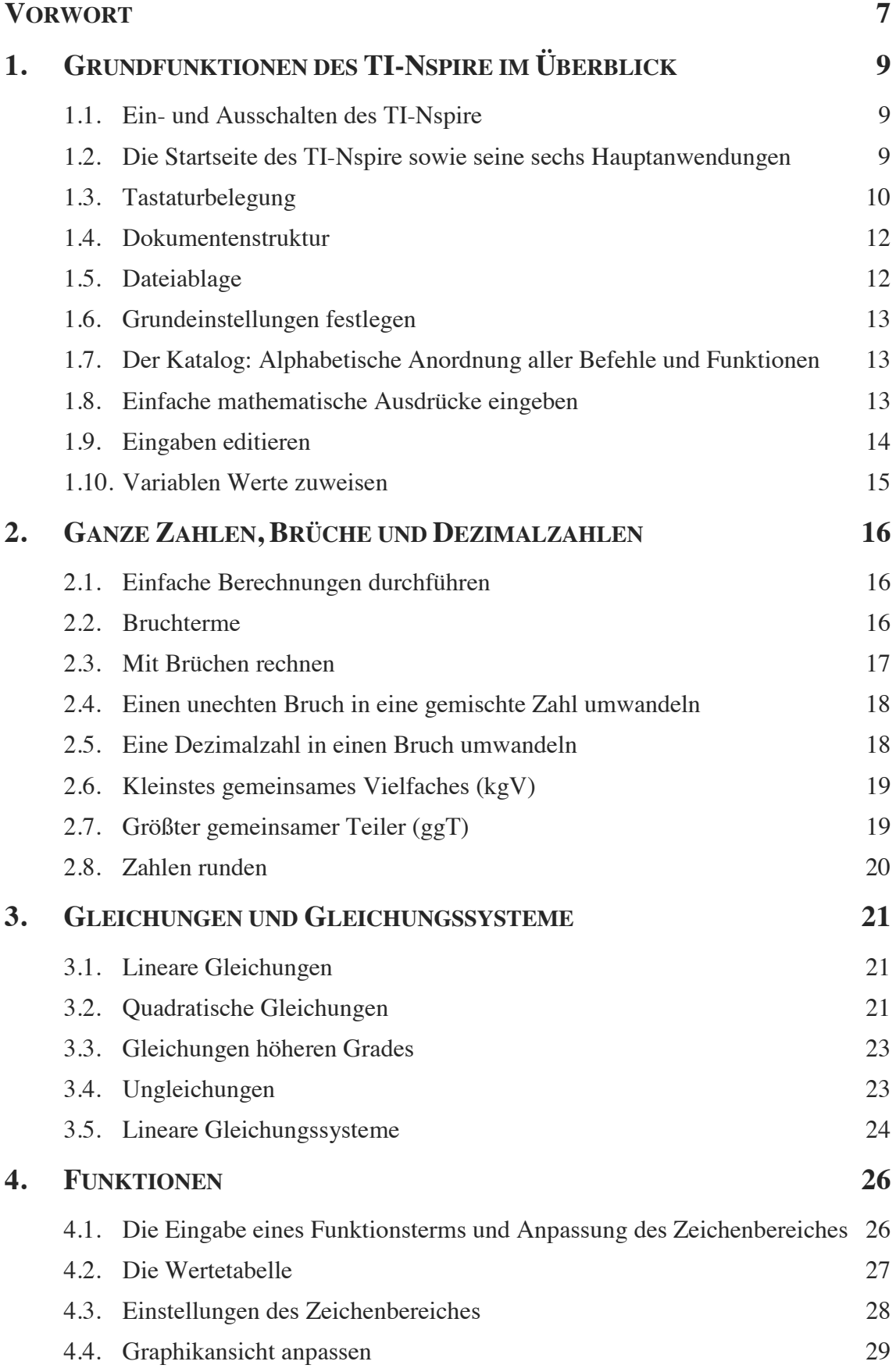

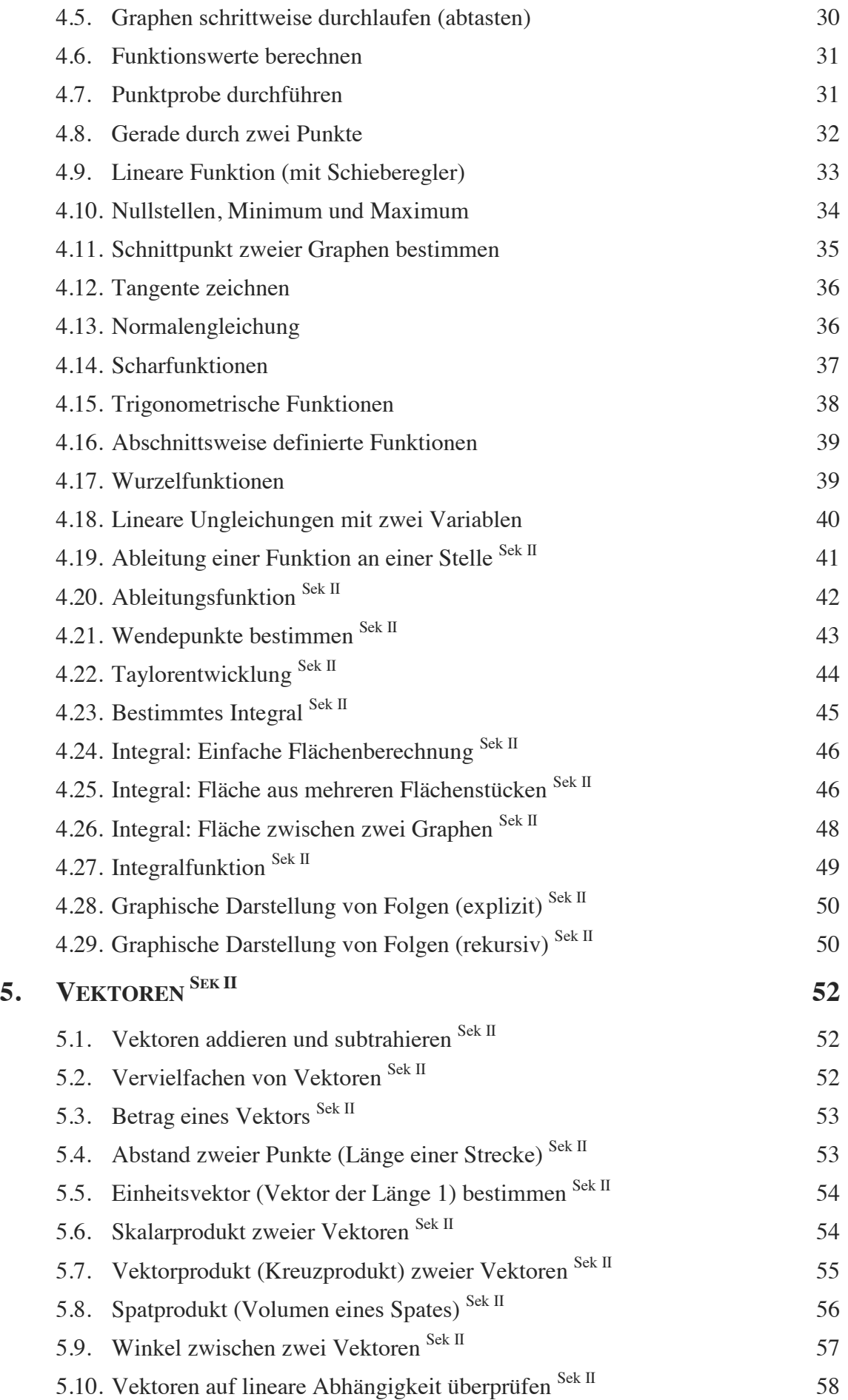

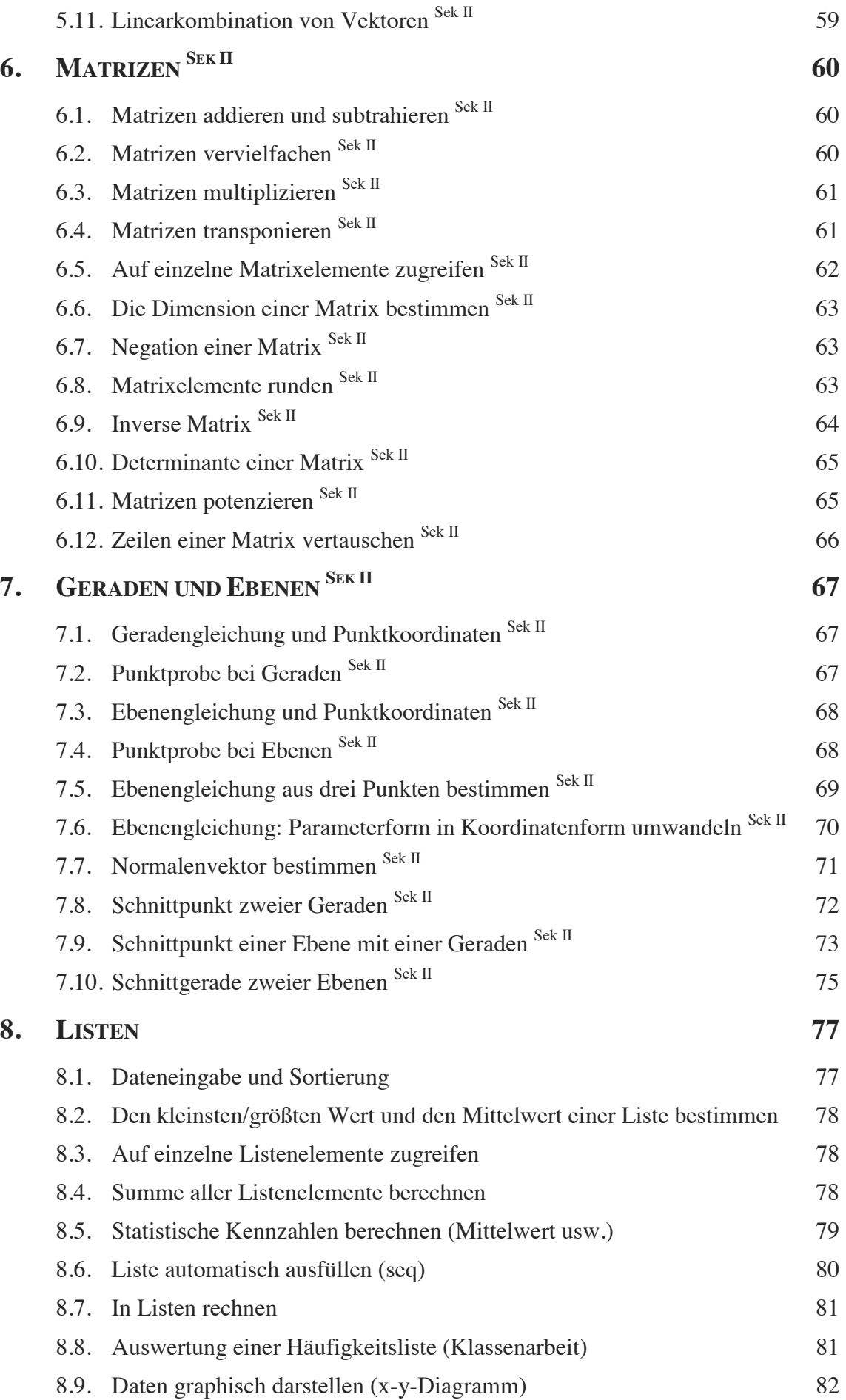

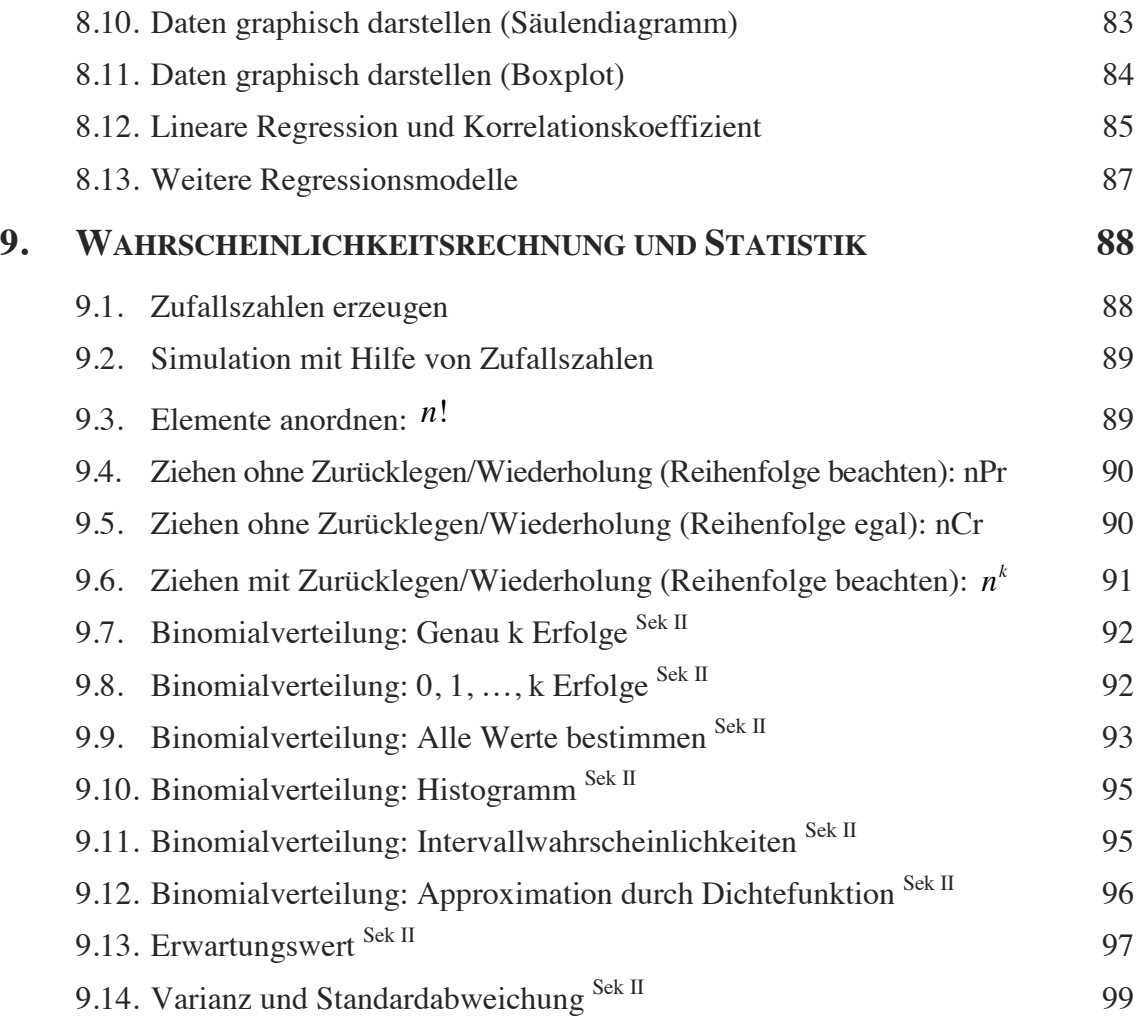

## Vorwort

"Es ist eines ausgezeichneten Menschen unwürdig, wertvolle Stunden wie ein Sklave im Keller der einfachen Berechnungen zu verbringen, wenn man diese problemlos jemand anderem überlassen könnte, wenn es nur Maschinen dafür gäbe." Zur Zeit des deutschen Mathematikers GOTTFRIED WILHELM LEIBNIZ (1646-1716), dem dieses Zitat so oder so ähnlich zugeschrieben wird, gab es solche Maschinen noch nicht bzw. nicht in der von LEIBNIZ gewünschten Qualität.

Heute, fast 300 Jahre nach LEIBNIZ, hat sich die Qualität der von ihm angedachten "Maschinen" deutlich verbessert und mit dem TI-Nspire (Version 2.0) einen Standard erreicht, der es uns auch in der Schule erlaubt, interessante und anspruchsvolle Mathematik zu betreiben.

Das Konzept des TI-Nspire ist problem- und praxisorientiert! Es unterstützt Schüler und Lehrer bei der täglichen Arbeit, fördert das gemeinsame Arbeiten an Problemen und hilft beim Verstehen von Mathematik!

Das Buch ist aus der Praxis heraus entstanden. Es behandelt Themenbereiche, die für den Unterricht der Sekundarstufe I und II typisch sind. Trotzdem handelt es sich nur um eine Auswahl, denn die Einsatzmöglichkeiten des TI-Nspire sind sehr vielfältig. Für Erweiterungsvorschläge bin ich daher jederzeit dankbar!

Die ausgewählten Beispiele sind exemplarisch zu sehen. Sie sollen dir Möglichkeiten aufzeigen, grundsätzliche Einsatzgebiete kennenzulernen, Anregungen für eigene Versuche zu erkennen und dein Interesse an mathematischen Fragestellungen fördern.

Die Beispiele führen dich in die verschiedenen Anwendungen des TI-Nspire ein. Achte bei der Durcharbeitung der Beispiele immer auch auf angrenzende Menübefehle, die dir weitere Einsatzmöglichkeiten des TI-Nspire zur Lösung mathematischer Probleme aufzeigen können. Ich habe nicht immer die kürzesten Befehlsfolgen gewählt, sondern diejenigen, die dir die größte Einsicht in das Konzept des TI-Nspire ermöglichen.

Themenbereiche, die überwiegend der Sekundarstufe II zuzuordnen sind, sind im Inhaltsverzeichnis entsprechend kenntlich gemacht.

Das Buch kann als "Nachschlagewerk" benutzt werden, d. h. es ist nicht notwendig, es von der ersten bis zur letzten Seite durchzulesen. Beim Ausprobieren der Beispiele sind aber einige (wenige) Dinge zu beachten:

- ! Verschaffe dir einen ersten Überblick über die Grundfunktionen des TI-Nspire, indem du das erste Kapitel des Buches nach Möglichkeit vollständig durchliest. Dadurch machst du dich auch mit den Schreibweisen und Tastenkürzeln vertraut und findest dich besser in den Menüs des Rechners zurecht.
- ! Beginne jede Aufgabe in einem neuen Dokument. Füge dazu über die Startseite oder mit  $(\text{ctr})$   $\boxed{\text{N}}$  eine neue Seite der gewünschten Anwendung deinem

Dokument hinzu. Damit nutzt du das vom TI-Nspire unterstützte Konzept, eine Aufgabe als ein zu lösendes Problem aufzufassen und in einem Dokument zu speichern. So kannst du jederzeit auf bereits bearbeitete bzw. gelöste Probleme zurückgreifen und verlierst nicht den Überblick.

- ! Einige Menübefehle können, je nach Aktualität deines Betriebssystems, von den hier dargestellten Befehlen abweichen. Die Versionsnummer des Betriebssystems erhältst du über die Startseite oder aus einer Anwendung heraus über  $\left(\frac{1}{2}\pi\right)\left(1\right)$  {Status}.<sup>1</sup> Für dieses Buch wurde das Betriebssystem in der Version 2.0 verwendet<sup>2</sup>. Du solltest auch dieses Betriebssystem verwenden, damit meine Beschreibungen zu deinem Handheld passen.
- ! Im Handbuch des TI-Nspire werden Menübefehle je nach Kontext als *Funktionen* oder auch als *Werkzeuge* bezeichnet. Ich bleibe hier meistens bei der allgemeineren Bezeichnung "Befehl". Aus dem Zusammenhang heraus wird dann klar, worum es sich im Einzelnen handelt.
- ! Wenn einmal gar nichts mehr geht oder der Rechner unerwartete Dinge tut, dann solltest du ihn in den Ausgangszustand zurücksetzen. Dazu musst du auf der Rückseite den (versenkten) Resetknopf mit einem spitzen Bleistift oder einer Büroklammer drücken. Dadurch wird der gesamte Speicher zurückgesetzt, die Herstellereinstellungen wiederhergestellt, alle Systemvariablen auf die Standardeinstellungen zurückgesetzt, aber auch alle Dateien gelöscht! Daher solltest du deine Dateien bei Bedarf vorher sichern.
- ! Wenn du Kritik oder Anregungen hast, freue ich mich über eine Nachricht von dir: schoelles@uni-bremen.de.

Zum Schluss bedanke ich mich nochmals ganz herzlich bei *Texas Instruments*, insbesondere bei Frau Volz, für die wohlwollende und stets kompetente Unterstützung in jeder Phase der Erstellung dieses Buches und bei der Erprobung der Beispiele. Herrn Dr. Tillmann als Verlagsleiter des Lehrerselbstverlages danke ich für die vertrauensvolle Zusammenarbeit, seinem Interesse und seinem Bemühen, für alle Leserinnen und Leser ein interessantes und ansprechendes Buch zu erstellen. Seinem Engagement ist es wieder zu verdanken, dass auch dieses Buch in so kurzer Zeit erscheinen konnte.

Allen Schülerinnen und Schülern, aber auch allen Lehrerinnen und Lehrern, wünsche ich beim Arbeiten mit dem Buch und dem TI-Nspire so viel Spaß wie ich beim Schreiben und Ausprobieren der Beispiele hatte.

Schwanewede, im April 2010

Reiner Schölles

 $\overline{a}$ 1 In geschweiften Klammern ist zur besseren Orientierung stets die Bezeichnung des Befehls angegeben. 2

Die jeweils aktuellste TI-Nspire-Betriebssystemsoftware findest du auf der TI-Webseite im Downloadbereich: www.education.ti.com/deutschland.

## 1. Grundfunktionen des TI-Nspire im Überblick

### **1.1. Ein- und Ausschalten des TI-Nspire**

Das Einschalten des TI-Nspire erfolgt über die Taste ( $\widehat{\mathbf{a}}$ on), das Ausschalten über die Tastenkombination (ctri) ( $\hat{G}$  on). Sämtliche Einstellungen, Speicherinhalte und Bildschirmanzeigen bleiben nach dem Ausschalten erhalten und stehen beim erneuten Einschalten wieder zur Verfügung.

Nach ca. 3 Minuten wechselt das Gerät von alleine in den *Standby-Modus*, wenn du während dieser Zeit keine Taste gedrückt hast. Dadurch werden die Batterien geschont. Nach dem nächsten Einschalten befindet sich das Gerät wieder in dem Zustand, in dem es sich vor dem automatischen Ausschalten befunden hat. Ändern kannst du diese Einstellung über  $(\mathbb{A}\circ\mathsf{n})(5)(3)$ {Einrichten des Handhelds}.

#### **1.2. Die Startseite des TI-Nspire sowie seine sechs Hauptanwendungen**

Nach dem Einschalten siehst du die Startseite des TI-Nspire. Von hier aus kannst du entweder ein neues Dokument anlegen  $(1)$ , den Dateiordner "Eigene Dateien" aufrufen  $(2)$ ), um z. B. ein bereits gespeichertes Dokument zu suchen und anschließend zu öffnen, eine Liste der zuletzt bearbeiteten Dokumente anzeigen lassen  $(3)$ ) oder an dem aktuellen Dokument

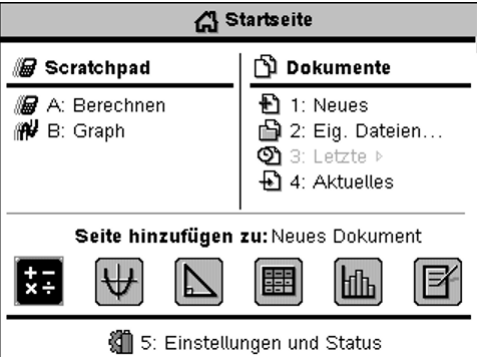

weiterarbeiten  $(4)$ ).  $(5)$  bietet dir die Möglichkeit, bestimmte Systemeinstellungen vorzunehmen und dich über den Status des TI-Nspire zu informieren.

Du kannst aber auch eine der sechs Anwendungen (Applikationen) als neue Seite zu einem neuen Dokument hinzufügen:

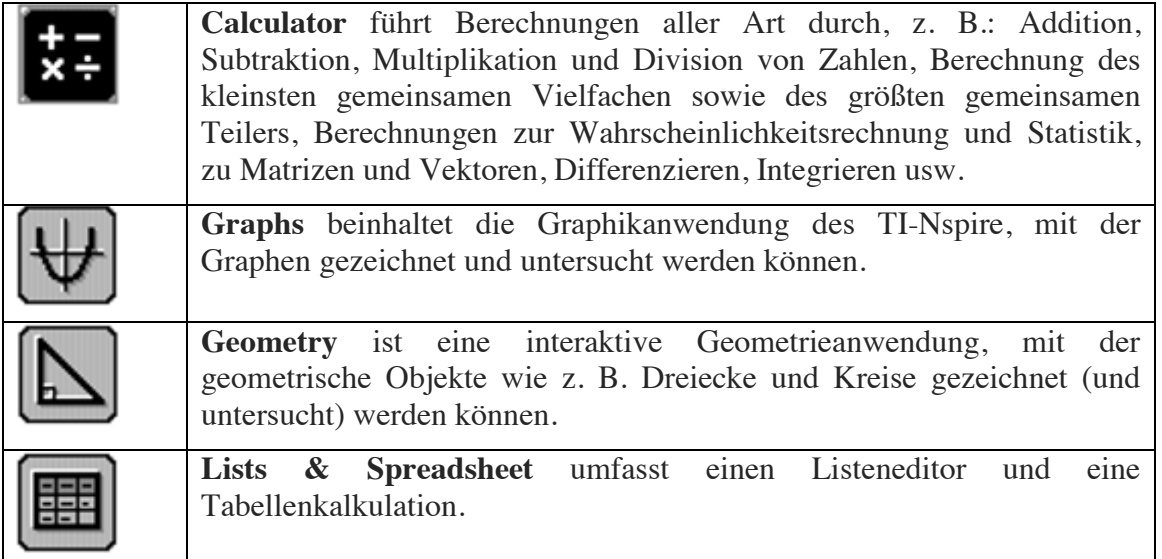

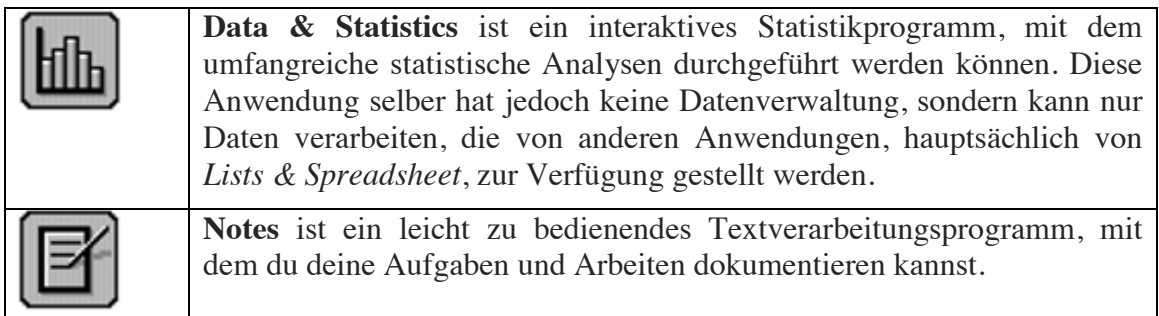

Schließlich besteht noch über *Scratchpad* (=**a**)) die Möglichkeit, Berechnungen durchzuführen  $(\overline{A})$  oder Zeichnungen zu erstellen  $(\overline{B})$ , ohne ein Dokument öffnen zu müssen. So lassen sich z. B. Zwischenrechnungen durchführen, die nicht im Dokument erscheinen sollen oder müssen. Sowohl die Berechnungen als auch erstellte Zeichnungen können aber bei Bedarf einem Dokument zugeführt und dann auch gespeichert werden.

#### **1.3. Tastaturbelegung**

0 Mit der ( $\hat{\mathbf{u}}$  on)-Taste wird das Gerät eingeschaltet und mit  $(\text{tr})$  $(\text{d}$  on) ausgeschaltet.

Bei eingeschaltetem Gerät zeigt dir die  $(\mathbb{d} \cdot \mathsf{on})$ – Taste die Startseite des TI-Nspire an.

**2** Die (menu)-Taste ruft, je nachdem aus welchem Kontext heraus sie gedrückt wurde, entweder das Menü *Anwendungen* (Applikationen) oder ein Kontextmenü auf.

(ctrl) (menu) öffnet das zum gerade selektierten oder verwendeten Objekt gehörende Kontextmenü (und entspräche bei einem Computer dem Drücken der rechten Maustaste).

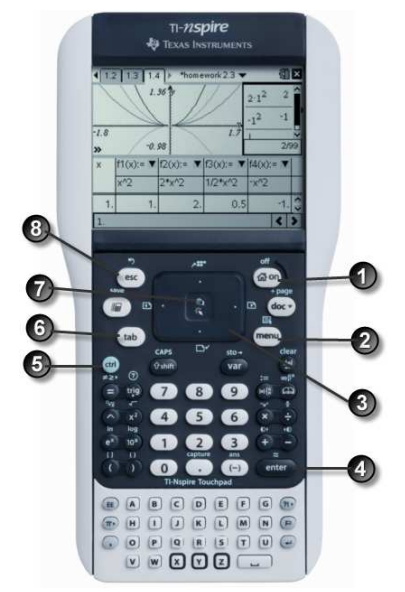

 $\bullet$  Mit dem *Touchpad* bewegst du den Cursor in die vier Richtungen: nach oben  $(\bullet)$ , nach unten  $(\blacktriangleright)$ , nach links  $(4)$  und nach rechts  $(\blacktriangleright)$ .

!/ zeigt die vorherige Seite in einem Dokument an.

!0 zeigt die nächste Seite in einem Dokument an.

 $[$ ctrl $]$  $\triangle$  zeigt den Seitensortierer an.

- $(\text{ctr})\blacktriangleright$  verlässt den Seitensortierer und kehrt in die Anwendung zurück.
- **4** Mit der (enter)-Taste bestätigst du eine zuvor gemachte Eingabe, wertest einen Ausdruck aus oder wählst einen Menüpunkt aus.
- **6** Mit der (ctri)-Taste wird die Zweitbelegungsfunktion einer Taste aufgerufen. Dabei handelt es sich um die in hellblauer Schrift über der Taste angegebenen Funktion, das Zeichen oder den Befehl.
- $\bullet$  Mit der (tab)-Taste wechselst du zum nächsten Eingabefeld.

Mit der  $(\mathbb{R})$ -Taste wählst du ein Objekt auf dem Bildschirm aus. Mit "Doppelklick" ist gemeint, dass du die  $(\mathcal{K})$ -Taste zweimal drückst.

 $(\text{ctr})$  ( $\ddot{\cdot}$ ) lässt die "Hand" (Greif-Cursor) wirksam werden und ergreift ein Objekt.

( Die 4-Taste verlässt ein Menü oder ein Dialogfeld bzw. lässt erfasste Objekte wieder los und bringt dich eine "Ebene" zurück.

 $(\text{ctr})(\text{esc})$  macht die letzte Eingabe rückgängig.

Bei der Eingabe von Befehlen und der Verwendung von Vorlagen (z. B. für Brüche, Sonderzeichen, Vektoren und Matrizen) sind noch folgende Tasten wichtig:

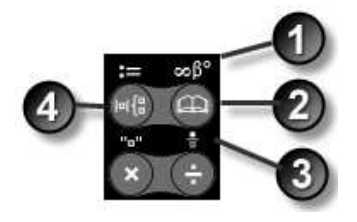

- **ID** Mit (ctri) a) erhältst du die Vorlagenpalette für die Sonderzeichen.
- **8** Mit der  $\textcircled{a}$ -Taste rufst du die alphabetische Liste aller Befehle, Funktionen und Sonderzeichen auf.
- $\bullet$  Mit  $(\text{ctr})(\div)$  wird die Vorlage zur Eingabe eines Bruches aufgerufen und in die Protokollzeile eingefügt.
- **1** Die Taste ( $\bigcirc$  ruft die Vorlagenpalette für Vektoren, Matrizen usw. auf.

Zur besseren Abstimmung zwischen dem Text dieses Buches und der Tastatur des TI-Nspire werden im weiteren Verlauf des Buches die Zweitfunktionen entweder in der (ctr)-Schreibweise dargestellt, z. B. (ctr) $(\widehat{\mathbf{G}})$  on), oder es wird – zur besseren Orientierung und Verdeutlichung des gemeinten Befehls – direkt die Zweitbelegung angegeben: z. B. [off]  $\lim_{\alpha \to 0}$  ( $\lim_{\alpha \to 0}$ ).

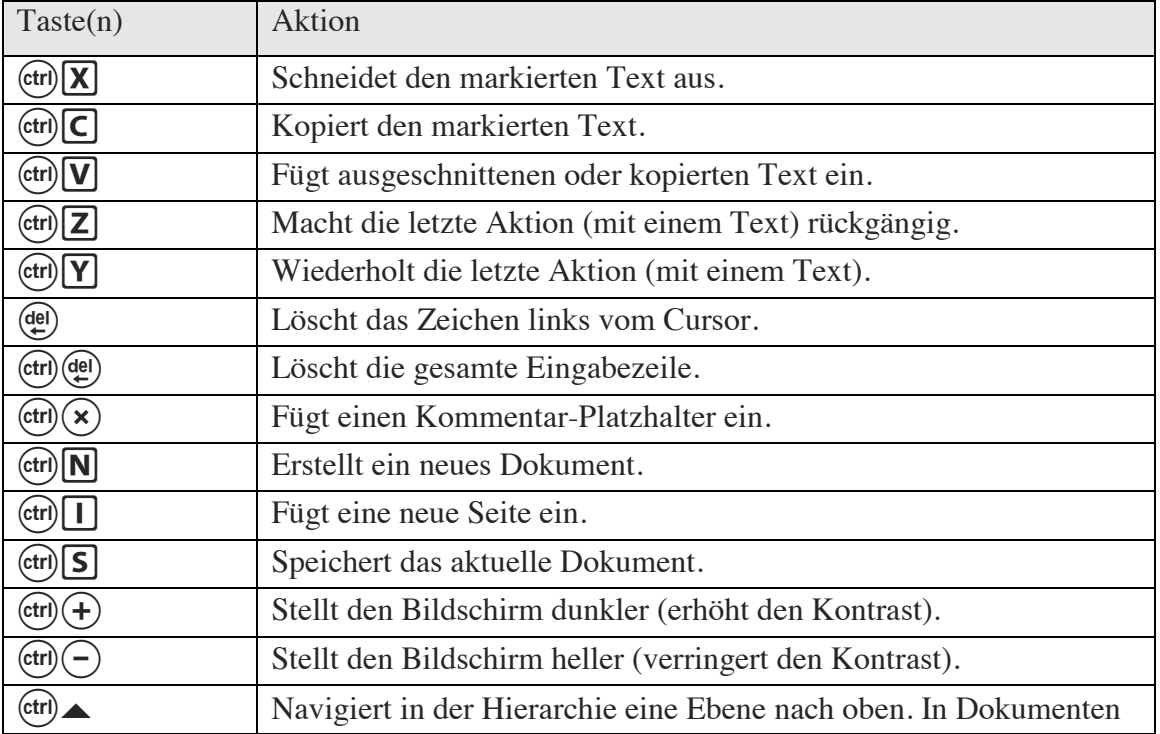

Einige Tasten bzw. Tastenkombinationen erleichtern das Navigieren in den Menüs sowie während der Eingabe. Hier eine Kurzübersicht:

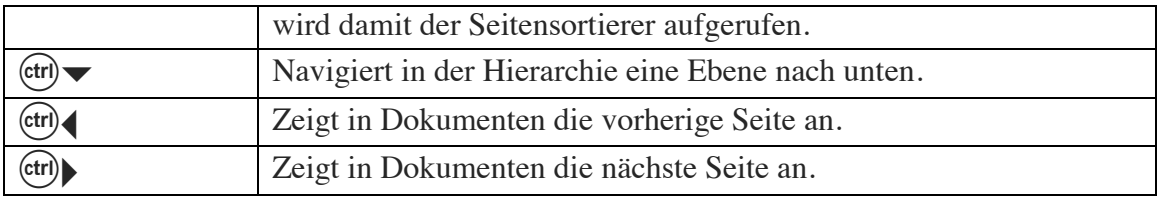

#### **1.4. Dokumentenstruktur**

Das Konzept, das dem TI-Nspire zugrunde liegt, basiert auf dem Dokumenten- und Problemmodell. Zu erledigende Aufgaben werden als Probleme aufgefasst und als Dokumente in Dateien gespeichert.  $\left( \frac{1.1}{1.2} \right)$ \*Neues Dokument \ 细口

Ein Dokument kann bis zu 30 Probleme umfassen. Jedes Problem wiederum besteht aus bis zu 50 Seiten, jede Seite kann in bis zu 4

Die Beschriftung der Seiten-Registerkarte mit "1.2" bedeutet, dass es sich dabei um Problem 1, Seite 2 handelt.

Arbeitsbereiche unterteilt werden, die jeweils eine Anwendung (Calculator, Graphs, Geometry, Lists & Spreadsheet, Data & Statistics, Notes) enthalten können (siehe Abbildung).

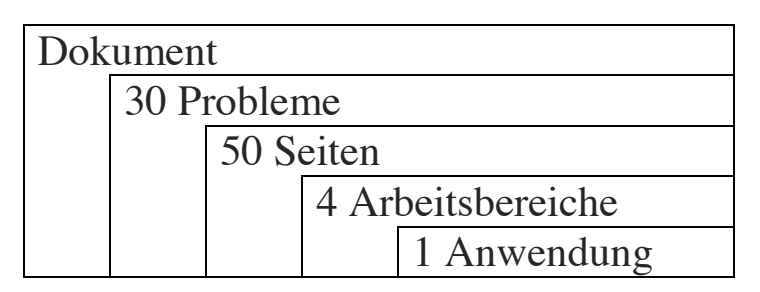

#### **1.5. Dateiablage**

Wenn du ein Dokument speichern willst, drückst du die Schnelltasten  $(\text{cm})$   $\boxed{5}$  oder <sup>[save]</sup> und gibst im Feld "Dateiname" einen Dateinamen ein. Gespeichert wird dein Dokument in dem unter "Speichern in" angezeigten Verzeichnis. Mit der (tab)-Taste wählst du ein anderes Verzeichnis aus, wechselst die Ebene im Dateiverzeichnis oder legst ein neues Verzeichnis

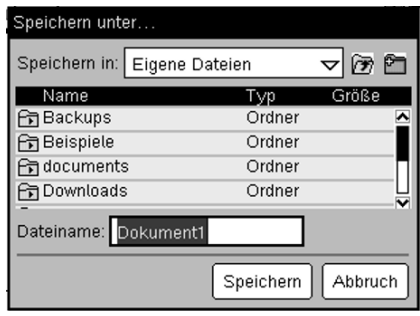

an. Mit (enter) bestätigst du dann deine Auswahl. Wähle nach Möglichkeit einen aussagekräftigen Namen; so behältst du stets den Überblick über die bereits gespeicherten Dokumente.

Wenn du ein Dokument bereits einmal gespeichert hast und es veränderst, dann führt  $(\text{ctr})$   $\overline{S}$  zum erneuten Speichern des Dokumentes ohne weitere Rückfragen; die bereits vorhandene Datei wird also überschrieben.

Mit  $(\mathbb{A}$  on) (2) kannst du dir deine Ordnerstruktur ansehen und zu anderen, bereits gespeicherten Dokumenten wechseln.

Eine gut durchdachte Ordnerstruktur und die

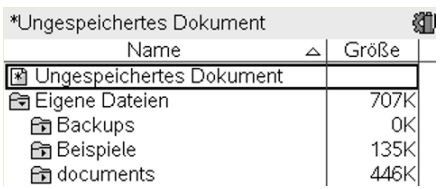

Vergabe aussagekräftiger Dateinamen erlaubt es dir, bereits bearbeitete Aufgaben schnell wiederzufinden, sie eventuell zu ergänzen oder als Vorlage für eine neue Aufgabe zu verwenden.

#### **1.6. Grundeinstellungen festlegen**

Mit  $({\mathfrak{a}}\text{ non})$  (5) {Einstellungen und Status} legst du die Einstellung für Sprache ((1)) und die Systemeinstellungen  $(2)$ ) fest und führst die Einrichtung des Handhelds durch  $(\binom{3}{}$ .  $(\binom{4}{}$  gibt dir Auskunft über den Status deines TI-Nspire und  $(\binom{5}{}$  führt die Anmeldeprozedur durch.

In den Einstellungen ( $(2)$ ) kannst du unter  $(1)$ {Allgemein} unter anderem die Anzahl der Nachkommastellen von Dezimalzahlen festlegen, Winkelmaß und Exponentialformat bestimmen.

#### **1.7. Der Katalog: Alphabetische Anordnung aller Befehle und Funktionen**

Mit dem Katalog, erreichbar über die Taste mit dem "aufgeschlagenen Buch" (5), kannst du auf Befehle, Funktionen, Sonderzeichen und Vorlagen für Ausdrücke (z. B. Brüche, Matrizen, Wurzeln, Ableitungen usw.) zugreifen. Die Befehle sind zudem alphabetisch geordnet und beinhalten auch solche Befehle, die in keinem Menü zu finden sind. Mit den Buchstabentasten kannst du dich schnell

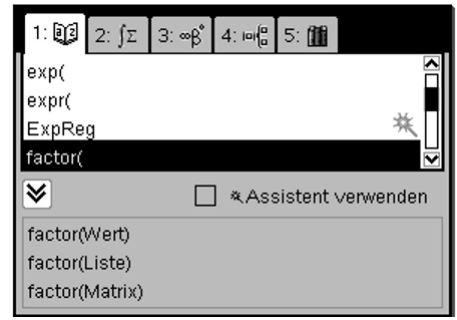

durch die Liste bewegen. So bringt dich z. B. das Drücken der Taste  $[F]$  zum ersten Eintrag der Liste, der mit "F" beginnt: *factor*.

#### **1.8. Einfache mathematische Ausdrücke eingeben**

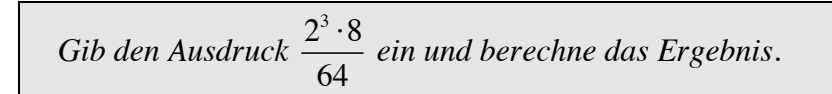

#### **So wird' s gemacht:**

1. Öffne zunächst ein neues Dokument und füge eine Seite mit der Anwendung *Calculator* hinzu.

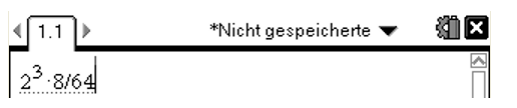

- 2. Gib den Ausdruck anschließend von links nach rechts ein:  $(2)(\widehat{\wedge} (3) \triangleright (x)(8)(\widehat{\div} (6) (4))$  (enter).
	- $\circ$  Nach Eingabe des  $(\wedge)$ -Zeichens zur Eingabe der Hochzahl "3" hat der Cursor die Grundlinie

 $\mathbf{1}$  $2^3.8$ 64

verlassen, damit die Hochzahl auch etwas höher dargestellt werden kann. Nach Eingabe des Exponenten musst du einmal die Pfeiltaste • drücken, um den Cursor wieder auf die Grundlinie zurückzusetzen.

3. Schließe die Eingabe des Ausdrucks mit (enter) ab, um den Ausdruck auszuwerten (das Ergebnis berechnen zu lassen). Du siehst auch, dass deine Eingabe sofort in der bekannten Bruchschreibweise formatiert wurde.

#### **1.9. Eingaben editieren**

*Du willst eine bereits einmal getätigte Eingabe – nur leicht verändert – mehrmals verwenden? Um nicht jedes Mal den kompletten Ausdruck neu eingeben zu müssen, kannst du dich der Funktion "Kopieren-und-Einfügen" bedienen.* 

#### **So wird' s gemacht:**

- 1. Öffne zunächst ein neues Dokument und füge eine Seite mit der Anwendung *Calculator* hinzu.
- 绷肉 2. Gib den Rechenausdruck ein und werte  $\int_{2\cdot 4-3\cdot 5}^{\sqrt{1.1}}$ \*Nicht aespeicherte  $-7$  $i$ hn mit  $($ enter $)$  aus.
	- ! Sämtliche Eingaben werden in Form eines Protokolls festgehalten. Protokollzeilen enthalten jeweils ein Eingabe-/Ergebnispaar und können nicht bearbeitet werden. Du kannst sie jedoch kopieren und in eine neue Eingabezeile einfügen und dann auch bearbeiten. Löschen kannst du das gesamte Protokoll mit  $(menu)$  (1) (5) {Protokoll löschen}.
- 3. Mit der Pfeiltaste  $\triangle$  bewegst du dich in die letzte Protokollzeile und dann durch wiederholtes Drücken von ▲ von Ausdruck zu Ausdruck. Hast du den gewünschten Ausdruck erreicht und soll er insgesamt kopiert werden, drückst du  $(\text{ctr})\subset \text{C}$  für "copy". Soll nur ein Teil des Ausdrucks kopiert werden, kannst du durch das Halten der (eshift)-Taste und das (mehrfache) Drücken von  $\triangleleft$  oder 0 den gewünschten Teilausdruck markieren. Nach dem Markieren drückst du ebenfalls  $(\text{ctrl})[\text{C}]$ .  $2.4 - 3.5$  $-7$
- 4. Bewege den Cursor in die Eingabezeile und  $2.4-3$ füge den kopierten Ausdruck mit  $(\text{ctr})\nabla$  wieder ein. Jetzt kannst du den Ausdruck bearbeiten, indem du z. B. die letzte  $2 \cdot 4 - 3 \cdot 10$  $-22$ Zahl mit (de) löschst und durch eine neue Eingabe ersetzt. (enter) wertet den neuen Ausdruck aus.
	- ! Du kannst innerhalb des eingefügten Ausdrucks weitere Zeichen einfügen, indem du den Cursor an die entsprechende Stelle setzt und die Zeichen einfach eintippst, denn der TI-Nspire befindet sich automatisch im sogenannten *Einfügemodus*.  $2 \cdot 4 - 3 \cdot 10$  $-22$ Überflüssige Zeichen können dann mit Ans $\cdot$ 10 > entfernt werden.
	- $\phi$  ( $\phi$ ) liefert die zuletzt vom TI-Nspire ausgegebene "Antwort" an die Eingabezeile zurück. Die Anzeige lautet "Ans" (Answer). Anschließend kannst du die gewünschte Rechenoperation eingeben (z. B. eine Zahl addieren). Nach der Bestätigung mit  $-220$ (enter) wird das Ergebnis angezeigt. Ans $+20$

! Wenn du in einer leeren Eingabezeile z. B. eine der Rechenoperatortasten  $(\rightarrow, \rightarrow, \rightarrow)$ ,  $(\rightarrow, \rightarrow)$  drückst, wird ebenfalls die letzte "Antwort" an die Eingabezeile zurückgegeben, dem "Ans" wird aber bereits der Operator angehängt, so dass du nur noch den gewünschten Ausdruck (z. B. die Zahl) eingeben musst.

#### **1.10. Variablen Werte zuweisen**

*Wenn du unhandliche Zahlenwerte, wie z. B. 1,2345, in mehreren Rechnungen, Listen oder Funktionstermen verwenden musst, dann tippe sie nicht jedes Mal wieder neu ein, sondern speichere den benötigten Wert beim ersten Vorkommen in einer Variablen und rufe den Wert anschließend über nur eine Taste auf.*

#### **So wird' s gemacht:**

- 1. Öffne zunächst ein neues Dokument und füge eine Seite mit der Anwendung *Calculator* hinzu.
- 2. Gib den Zahlenwert, den du häufiger \*Nicht gespeicherte 编图 verwenden willst, in der Eingabezeile  $\left| \frac{1.2345 \rightarrow a}{1.2345 \rightarrow a} \right|$ ein.
- 3. Mit der Tastenkombination (etn) (var) kannst du den Wert einer Variablen zuweisen.
- 4. Wähle z. B. den Variablennamen "A", indem du  $\overline{A}$  drückst. Zum Abschluss wird mit (enter) bestätigt und der Wert in der Variablen "a" gespeichert.
- 5. Wenn du dann das nächste Mal in einer Berechnung den Wert der Variablen benötigst, gibst du einfach nur den Namen  $2-a$ 2.469 der Variablen ein.
	- ! Du kannst auch aussagekräftigere Variablennamen wählen, z. B. "Radius", "Umfang", "Breite" usw. Du solltest jedoch bedenken: Je länger du den Variablennamen wählst, desto mehr Zeichen musst du eintippen!
	- ! Die Variable kannst du nach der Definition in jedem Rechenausdruck, in Funktionstermen und auch in Listen verwenden. Und nach jedem Ausschalten des Rechners bleibt der Variableninhalt gespeichert und steht beim Einschalten des Rechners wieder zur Verfügung.

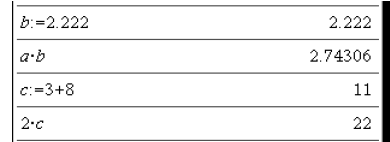

- **1** Du kannst einer Variablen mit  $(\text{cm})$  (a) auch direkt einen Wert oder das Ergebnis einer Rechenoperation zuweisen.
- ! Variablennamen können aus bis zu 16 Zeichen (Buchstaben, Ziffern und dem Unterstrich bestehen, wobei das erste Zeichen keine Ziffer sein darf. Zwischen Groß- und Kleinschreibung wird nicht unterschieden. Du darfst keine Namen verwenden, die bereits vom TI-Nspire verwendet werden, z. B. *min*, *ans* usw.